## **MAC COMPATIBILITY SOLUTION**

The Mac compatibility solution offers a virtual desktop environment for MyITLab Mac users on their home computers. *(Please note: Grader Projects cannot be completed using this solution)* 

You must be running Mac OS 10.5 or higher.

Before you run the Mac compatibility solution, you must first register for MyITLab.

**1. After you have registered for MyITLab, click the Mac Users link under "For Students" on the MyITLab homepage.**

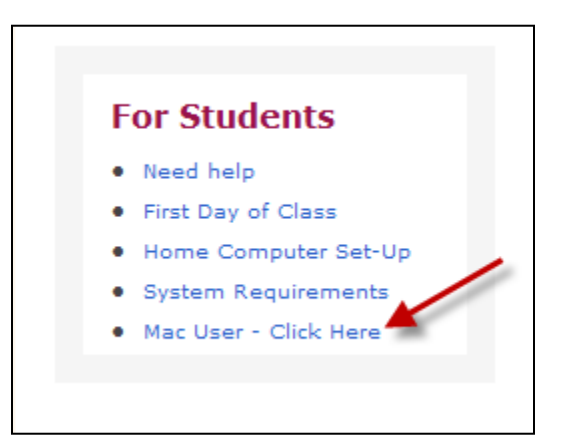

**2. On the MyITLab Mac User Access page, you will start with Step 1. This is a** *ONE TIME ONLY* **step for the Mac solution. Click the link to download the MS RDC Application.**

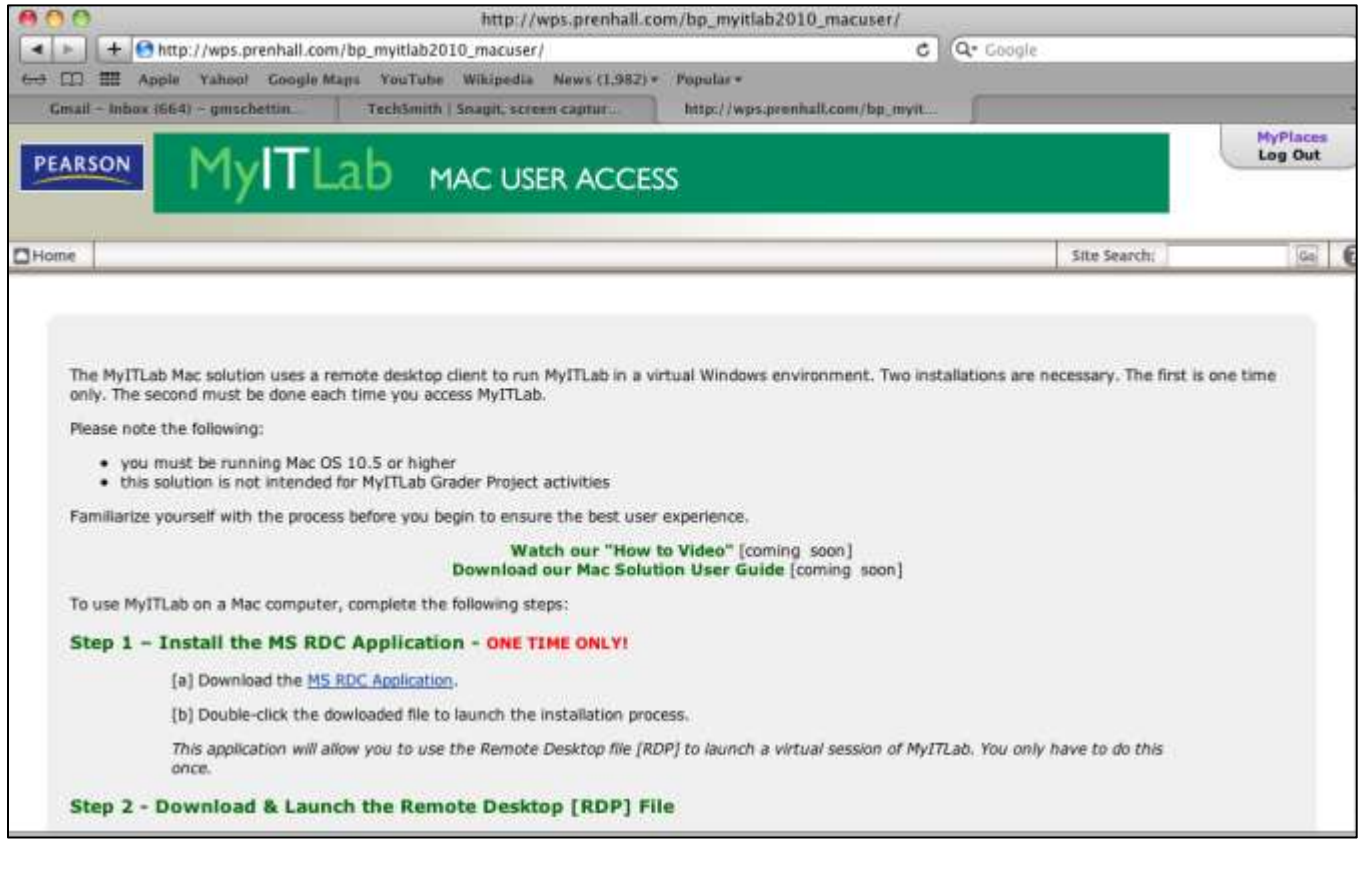

**3. Locate your Downloads folder and open it. In the Downloads window, double-click the file labeled RDC\_2.1.1\_ALL.dmg.**

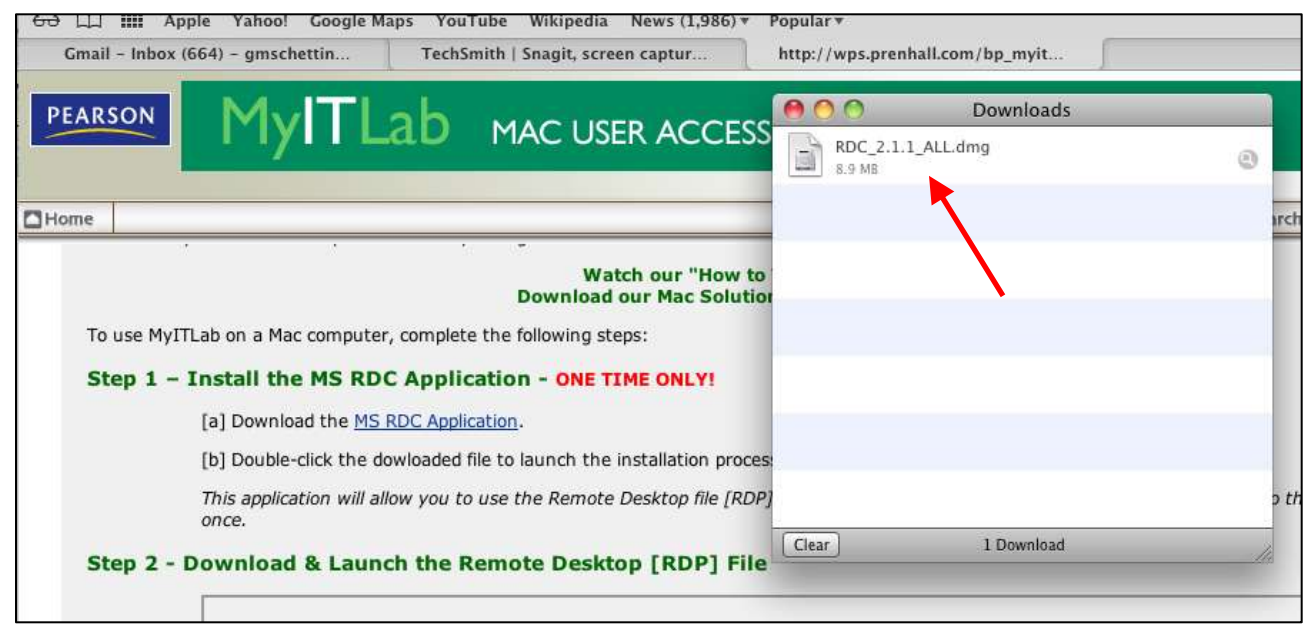

## **4. Double-click on the RDC Installer file to begin the installation.**

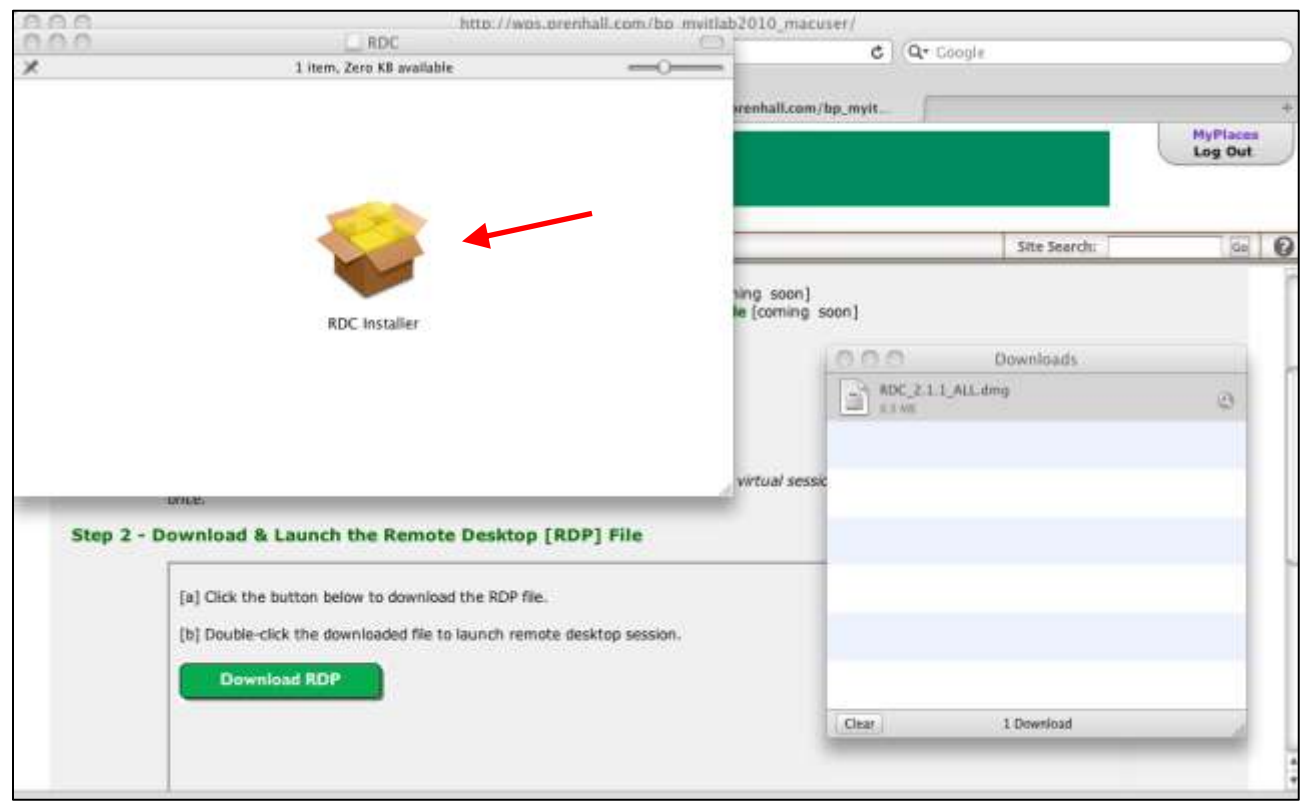

**5. Follow the on-screen instructions in the "Install Microsoft RDC for Mac Installer" window to install the application using the default settings. At the Summary, click Close.**

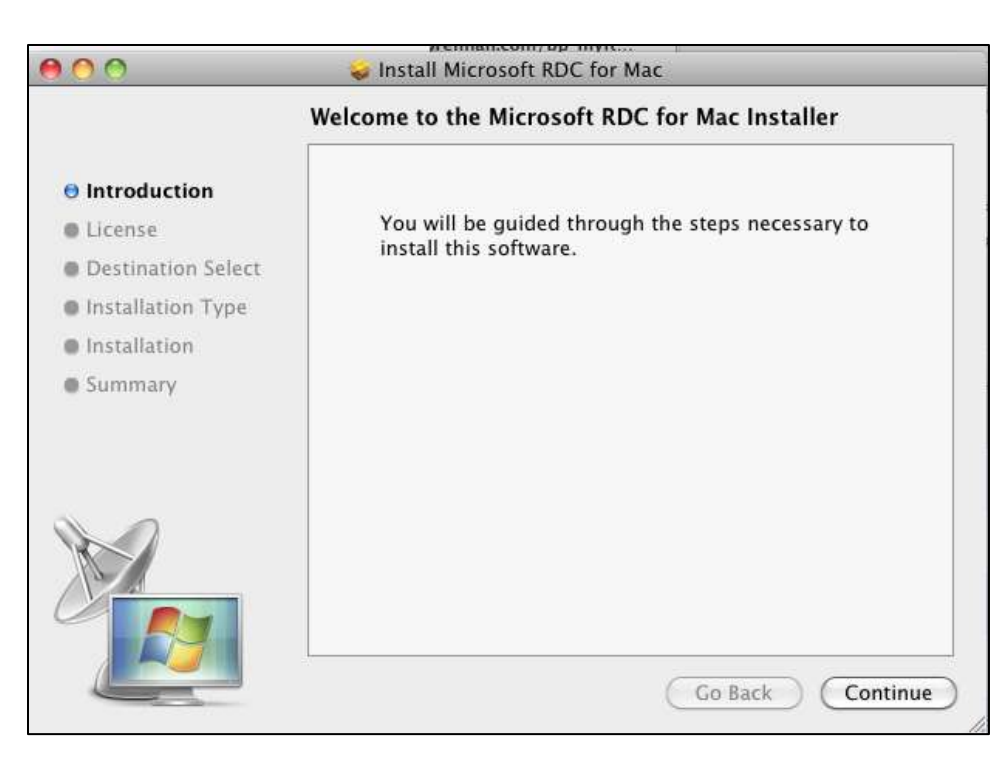

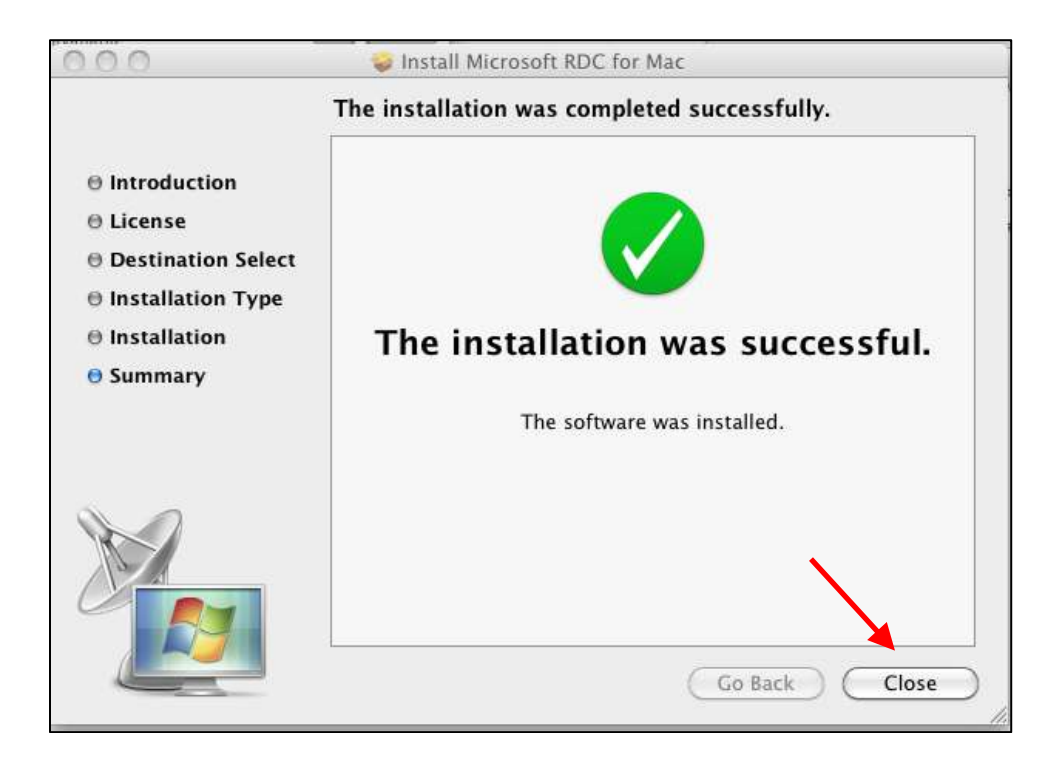

**6. Go back to the Pearson MyITLab MAC User Access page you were on and scroll down to Step 2. Double-click the Download RDP button.** 

*NOTE: You only need to click this button once – the Downloads window is behind Mac User Access page – minimize your window and you will see it.* 

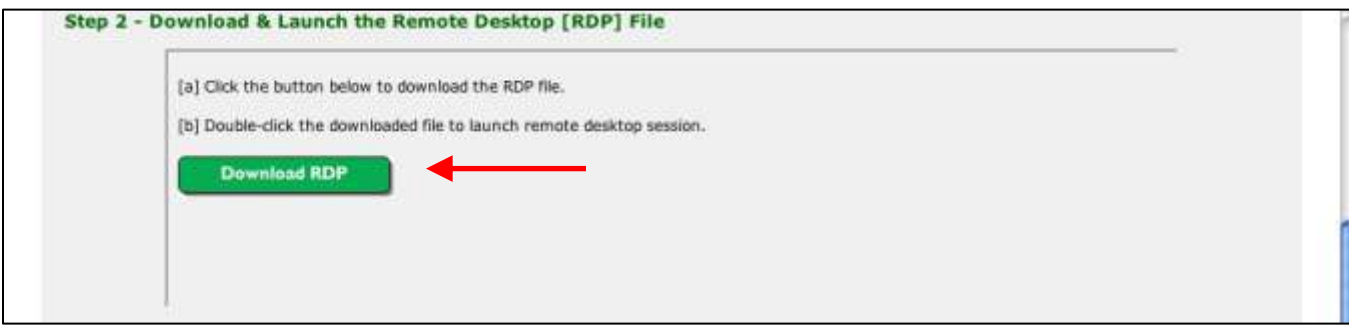

**7. Locate your Downloads window and double-click the RemoteConnect.rdp file to launch a remote desktop session.**

*NOTE: If you have clicked the Download RDP button multiple times you will see multiple .rdp files – click on the one with the largest number.*

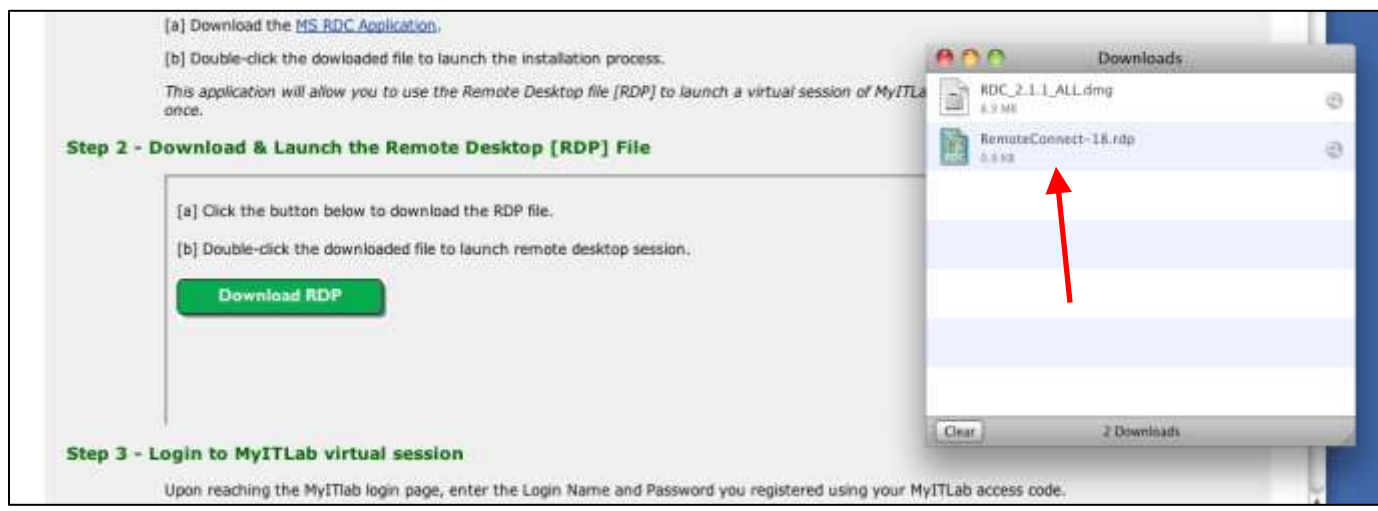

**8. A Remote Desktop Connection window will open that shows the connection is being established. You will then see a new window appear asking if you want to Connect. Click Connect.**

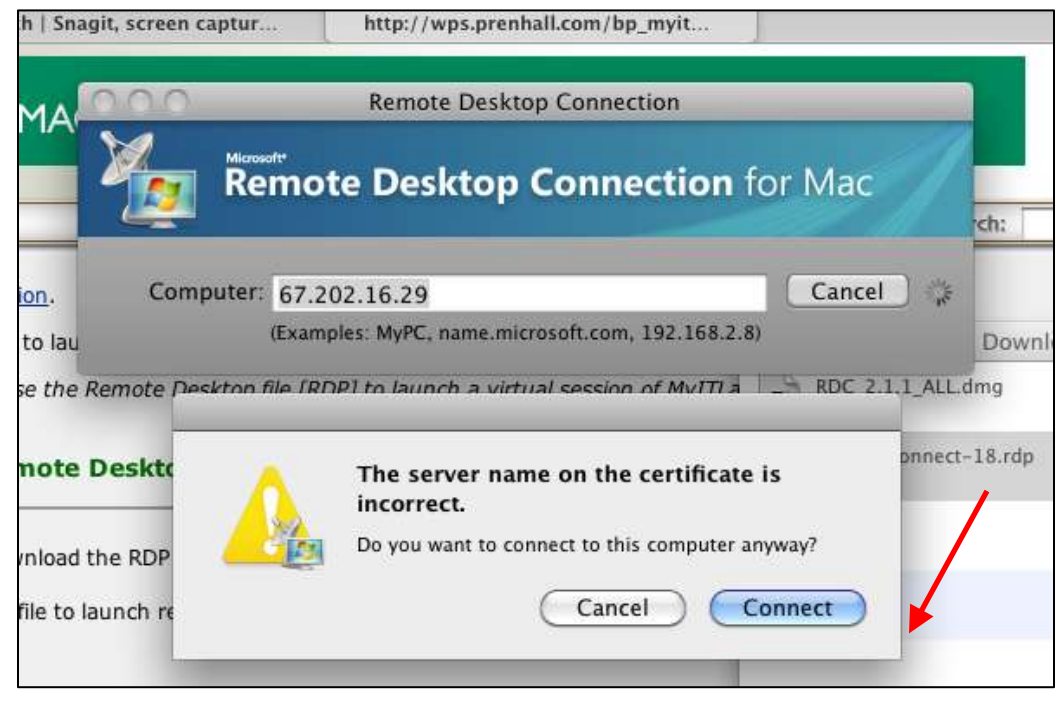

**9. Upon reaching the MyITLab login page, enter your MyITLab username and password to access your course.**

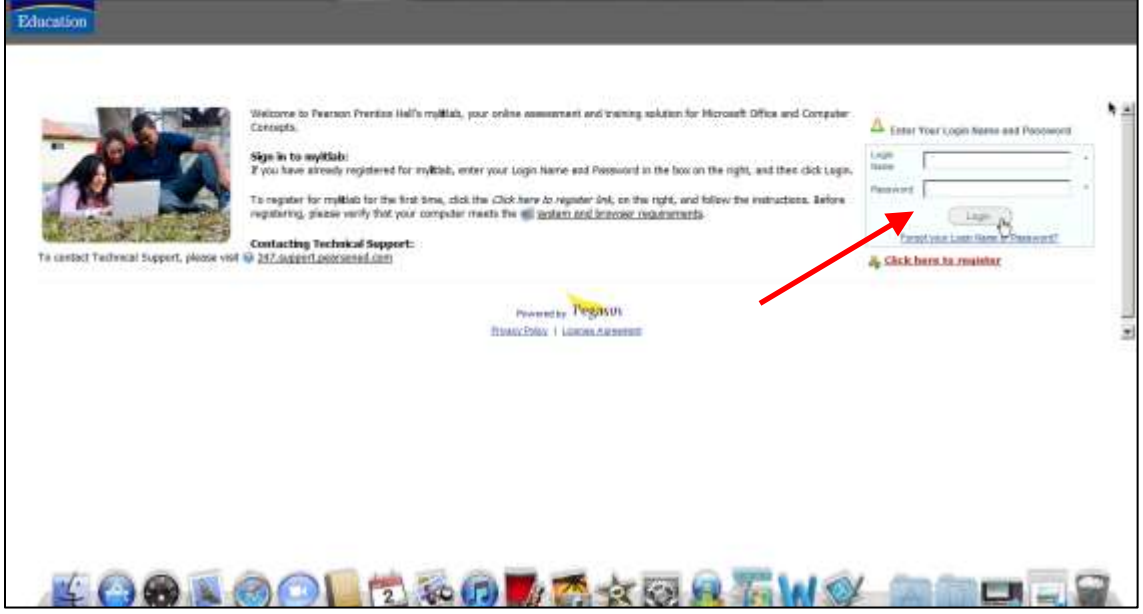

*NOTE: Every time you use MyITLab on your Mac, you will need to repeat Steps 6 – 9 above.*